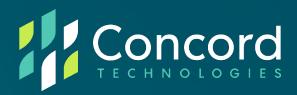

# Federated SSO Quick Start Guide Okta

**Concord Technologies** 

2025 First Avenue Suite 800

Seattle, WA, 98121, USA

Call Us: +1 206-441-3346

Concord.net

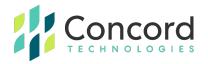

#### Contents

| Overview                                                     | 2  |
|--------------------------------------------------------------|----|
| Okta Application Registration                                | 3  |
| Section 1: Concord Portal Federation Configuration – Phase 1 | 3  |
| Section 2: Okta Application Creation                         | 6  |
| Section 3: Concord Portal Federation Configuration – Phase 2 | 12 |
| Best Practices                                               | 14 |
| Getting Help                                                 | 16 |
| Appendices                                                   | 17 |
| Appendix A – Custom Claims                                   | 17 |

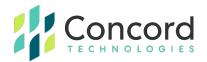

#### **Overview**

This document is intended to provide information on setting up federation in your Okta and Concord environments. The process of creating a federated relationship between Okta and Concord consists of registering an application on the Okta portal and copying bits of information between the Okta portal and the Federation tab on the Concord admin portal.

This document will provide a basic set of instructions for registering the application on the Okta portal as well as what information needs to be copied from the Okta portal to the Concord portal and vice versa.

**Note** that Concord does not control or maintain the configuration settings within Okta. While the steps depicted in the following document have been used to successfully configure Federation in Okta, these may be subject to change and additional configuration may be needed to achieve your own desired results. You are advised to consult Okta's OpenID Connect documentation for further assistance as needed.

Concord is not responsible for any issues or service interruptions resulting from configuration steps taken in Okta or the Concord Admin Portal to configure or enable federated access to Concord services.

For more detailed information on this integration, or for integrating other federation providers, please see the more comprehensive Concord Federation Admin & User Guide.

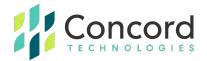

## **Okta Application Registration**

## Section 1: Concord Portal Federation Configuration – Phase 1

1. Login to the Concord portal using an administrative account with permissions to access the Federated tab.

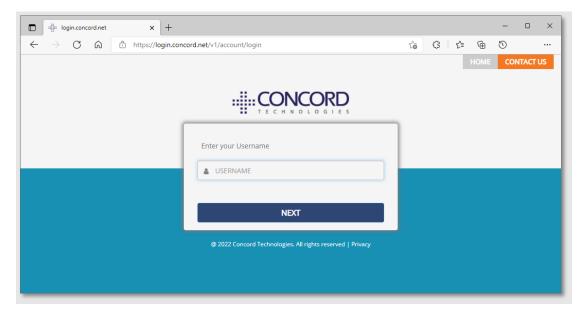

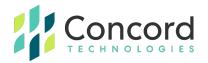

2. Click Setting->Account Administration.

| Concord Web Portal - Administre 🗙 +                                         |                    |                    |                     | -            |                  | ×   |
|-----------------------------------------------------------------------------|--------------------|--------------------|---------------------|--------------|------------------|-----|
| $\leftarrow$ $\rightarrow$ C $\bigcirc$ https://portal.concordfax.com/Admin | istration          |                    | \$ \$ \$            | 60           |                  |     |
|                                                                             |                    | Support Request G  | ive Feedback 🔅   Ad | dmin:        | Log o            | out |
| 😵 Dashboard 🖬 Activity 🗳 Settings                                           |                    |                    |                     |              | 🕐 He             | alp |
| Inbound / Outbound Fax P                                                    | •                  | Fax Number Invent  | ory                 |              | 2                |     |
| Chart: Auto   Area   Line   S Number Porting                                | 2                  | Inventory Location | Unassigned          | Assigned     | Pending          | r.  |
| No a NEXTSTEP Administration                                                | Age Hour Day Month | Total              | 0                   | 0<br>Request | 0<br>t Inventory |     |
| Top Destinations (Outbound)                                                 | ≡ 2                | Network Health 🕶   | Subsc               | ribe View D  | etails 🖌         |     |
| No activity for selected date ra                                            | 0.00               | Concord Web Porta  | I                   |              | •                | Í.  |
| No activity for selected date fa                                            | lige               | FaxLync            |                     |              | •                |     |
|                                                                             |                    | Inbound E-Mail     |                     |              | •                |     |
| https://portal.concordfax.com/Administration/Settings                       |                    |                    |                     |              |                  |     |

3. On the Account Administration page, click the gear icon next to the company account name and select **Company Details**.

| Concord Web Portal - Ad | dministra 🗙 🕂   |                                |             |               |            | -       | 0     |
|-------------------------|-----------------|--------------------------------|-------------|---------------|------------|---------|-------|
| $	o$ C C $\diamondsuit$ | ) https://porta | I.concordfax.com/Administratio | n           | 6 G           | ć= @       | Ð       |       |
|                         | <b>)</b>        |                                | Support Rec | Give Feedback | 🕸   Admin: | Dave Ka | Log o |
| ) Dashboard 🗔 Activity  | 🗳 Setting       | 35                             |             |               |            |         | ? He  |
| Show All 👻              |                 | - Search                       |             | Search        |            |         |       |
| Name                    |                 | Contact Email                  | Fax Number  | Username      |            |         |       |
| Concord Demo            | land)           |                                |             |               |            |         |       |
| Concord Demo            | ed Accounts     |                                |             |               |            |         |       |
| E Company Details       |                 | disartige concert and          |             | (H. Davellama |            |         |       |
| 🔥 Add Department        |                 | man and and and                |             | M. Carolines  |            |         |       |
| Add User Account        |                 |                                |             |               |            |         |       |
|                         |                 |                                |             |               |            |         |       |

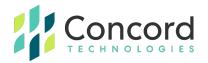

4. On the **Company Details** page, select the **Federated** tab. **NOTE:** If you do not see the Federated tab, ensure you are logged in with an administrative account and that account has been granted access to the federation tab. You may need to contact Concord Premium Support to have your account enabled for federation access.

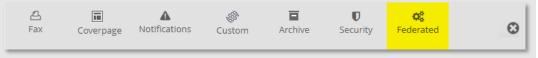

 On the Federated tab, click the Copy URL button to copy the Redirect URL. It is recommended to copy and save this value as it will be used when we create the Okta application later in Section 2.

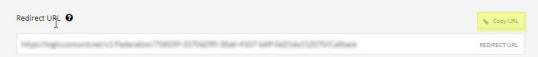

This completes the first stage of configuration within the Concord admin portal. The next stage is to create and configure the Okta application that will be used to enable federation.

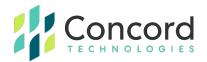

### **Section 2: Okta Application Creation**

- 1. Connect to the Okta administrative portal.
- 2. Expand Applications from the left menu and select Applications:

| okta           |   |
|----------------|---|
| Dashboard      | ~ |
| Directory      | ~ |
| Customizations | ~ |
| Applications   | ^ |
| Applications   |   |
| Self Service   |   |
| Security       | ~ |
| Workflow       | ~ |
| Reports        | ~ |
| Settings       | ~ |

3. Click the Create App Integration to create a new application instance:

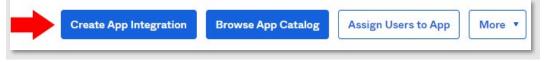

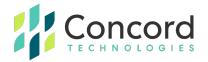

On the Create a new app integration dialog, select OIDC - OpenID
 Connect: as the sign-in method and Web Application as the application type and click the Next button:

| Sign-in method<br>Learn More C                                                                                                    | 0        | OIDC - OpenID Connect<br>Token-based OAuth 2.0 authentication for Single Sign-On (SSO) through API<br>endpoints. Recommended if you intend to build a custom app integration with<br>the Okta Sign-In Widget.                                    |
|----------------------------------------------------------------------------------------------------|----------|----------------------------------------------------------------------------------------------------|
|                                                                                                    | 0        | SAML 2.0<br>XML-based open standard for SSO. Use if the Identity Provider for your<br>application only supports SAML.                                                                                                    |
|                                                                                                    | 0        | SWA - Secure Web Authentication<br>Okta-specific SSO method. Use if your application doesn't support OIDC or<br>SAML.                                                                                                    |
|                                                                                                    | 0        | API Services<br>Interact with Okta APIs using the scoped OAuth 2.0 access tokens for<br>machine-to-machine authentication.                                                                                                    |
|                                                                                                    |          |                                                                                                    |
| Application type                                                                                                    | 0        | Web Application                                                                                                    |
| What kind of application are you trying to integrate                                                                                                    | 0        | Web Application<br>Server-side applications where authentication and tokens are handled on the<br>server (for example, Go, Java, ASP.Net, Node.js, PHP)                                                                                          |
| What kind of application are you trying to integrate<br>with Okta?<br>Specifying an application type customizes your<br>experience and provides the best configuration, SDK,                                                    | <b>0</b> | Server-side applications where authentication and tokens are handled on the                                                                                                    |
| Application type<br>What kind of application are you trying to integrate<br>with Okta?<br>Specifying an application type customizes your<br>experience and provides the best configuration, SDK,<br>and sample recommendations. | 0        | Server-side applications where authentication and tokens are handled on the<br>server (for example, Go, Java, ASP.Net, Node.js, PHP)<br>Single-Page Application<br>Single-page web applications that run in the browser where the client receive |

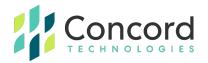

 On the New Web App Integration page, enter an App integration name value (the value is arbitrary) and specify the following Grant types in the top portion of the page:

| 🛱 New Web App Int    | egration                                                                                                    |
|----------------------|----------------------------------------------------------------------------------------------------|
| General Settings     |                                                                                                    |
| App integration name | Concord Federation                                                                                                |
| Logo (Optional)      |                                                                                                    |
| Grant type           | Client acting on behalf of itself                                                                                 |
| Learn More 🖸         | Client acting on behalf of a user<br>Authorization Code<br>Interaction Code<br>Refresh Token<br>Implicit (hybrid) |

6. Paste the redirect URL copied from the previous section (Step #5 in Section 1) into the **Sign-in redirect URIs** section:

|   | Sign-in redirect URIs                                                                            | Allow wildcard * in sign-in URI redirect.       |
|---|--------------------------------------------------------------------------------------------------|-------------------------------------------------|
|   | Okta sends the authentication response and ID token for the user's sign-in request to these URIs | https://login.concord.net/v1/Federation/758039- |
|   | Learn More 🖸                                                                                     | + Add URI                                       |
| l |                                                                                                  |                                                 |

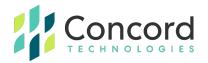

7. OKTA requires a very specific URL format to construct the **Sign-out** redirect URL. To create this, you will use the redirect URL from Step #6 and replace the **Callback** value at the end with **LogoutCallback** instead. Make sure you do not modify the URL in any other way and that you add the value "**LogoutCallback**" with that specific capitalization, as the requirements for this URL are very syntactically and structurally specific:

| Sign-out redirect URIs (Optional)                                                                                   | https://login.concord.net/v1/Federation/Jacousticallback |
|----------------------------------------------------------------------------------------------------|----------------------------------------------------------|
| After your application contacts Okta to close the<br>user session, Okta redirects the user to one of<br>these URIs. | + Add URI                                                |
| Learn More 🖸                                                                                                    |                                                          |

Select the access you wish to grant your users. Allow everyone in your organization to access will grant access to all your Okta users whereas Limit access to selected groups (recommended) will allow you to specify which groups of users will have access to the Okta application:

| Assignments                                                                                                    |                                                                                                    |
|----------------------------------------------------------------------------------------------------|----------------------------------------------------------------------------------------------------|
| Controlled access<br>Select whether to assign the app integration to<br>everyone in your org, only selected group(s), or skip<br>assignment until after app creation. | <ul> <li>Allow everyone in your organization to access</li> <li>Limit access to selected groups</li> <li>Skip group assignment for now</li> </ul> |
| Selected group(s)                                                                                                    | Concord Federated Users ×                                                                                                    |

- 9. Click **Save** to create the Okta application.
- 10. Copy the **Client ID** and **Client Secret** values as these values will be copied to the Concord portal. **NOTE:** The client secret is a sensitive value and should not be shared:

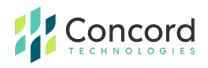

| Client ID                     |               | 0oa4f44hnaPDs5BOX                     | 5d7                    | È                  |
|-------------------------------|---------------|---------------------------------------|------------------------|--------------------|
|                               |               | Public identifier for the c           | lient that is required |                    |
|                               |               | flows.                                |                        |                    |
| Client authenticat            | tion          | Client secret                         |                        |                    |
|                               |               | — — — — — — — — — — — — — — — — — — — |                        |                    |
| CLIENT SECRE                  | ETS           | Public key / Private k                | (ey                    |                    |
| CLIENT SECRE                  | ETS           | O Public key / Private k              | cey                    |                    |
| CLIENT SECRE                  | ETS           | O Public key / Private k              | Generate ne            | w secret           |
| CLIENT SECRE<br>Creation date | ETS<br>Secret | O Public key / Private k              | Generate ne            | w secret<br>Status |

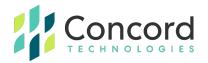

11. The last piece of information needed from the Okta configuration is the OpenID Connect metadata address. This is a combination of the base Okta address appended with the value .well-known/openidconfiguration. To find the Okta base URL, select Security->API. On the API page, select the Authorization Server used for this instance:

| API      |                         |                                    | Help       |
|----------|-------------------------|------------------------------------|------------|
| Authoriz | ation Servers Tokens    | Trusted Origins                    |            |
| • A      | dd Authorization Server | Q Searc                            | ch         |
| Name     | Audience                | Issuer URI                         |            |
| default  | api://default           | https://devokta.com/oauth2/default | Active 🔹 🖌 |
|          |                         | Show More                          |            |

12. Copy the **Issuer URI** value and append the value **/.wellknown/openid-configuration** to this URL as this will be used as the OpenID Connect metadata address.

This completes the Okta configuration stage. We will now take the values created and copied from the Okta application and apply them to the Concord Federated tab.

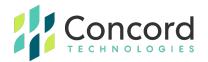

### Section 3: Concord Portal Federation Configuration – Phase 2

- 1. In a browser, navigate to the Federated tab on the Concord admin portal as described in Phase 1 of this process.
- 2. Paste the following values retrieved from the Okta configuration into the Federated tab:
- Client ID
- Client Secret
- OpenID Connect Metadata Address

| 읍<br>Fax    | Coverpage           | A<br>Notifications      | @<br>Custom      | Archive           | <b>W</b> orkflow  | U<br>Security   | <b>C</b><br>Federated | Ontacts       | ω        |
|-------------|---------------------|-------------------------|------------------|-------------------|-------------------|-----------------|-----------------------|---------------|----------|
| Federate    | d Partners          |                         |                  |                   |                   |                 |                       |               | <b>^</b> |
| OpenID C    | onnect              |                         |                  |                   |                   |                 | AUTHENTICAT           | ION PROTOCOL  |          |
| Concord S   | ales Engineering S  | SO Test                 |                  |                   |                   |                 |                       | PARTNER NAME  |          |
| 63830400    | -                   | cfad60dcef77            |                  |                   |                   |                 |                       | CLIENT ID     |          |
| •••••       | •••••               |                         |                  |                   |                   |                 |                       | CLIENT SECRET |          |
| https://log | in.microsoftonline. | .com/7674c0a1-          | -e8c             | 09210b014/v2.0/.  | well-known/openid | -configuration  | MET/                  | DATA ADDRESS  |          |
| Scopes (us  | e comma '' or semi  | -colon ';' to provide m | ultiple scopes)  |                   |                   |                 |                       | SCOPES        |          |
| Authorizati | on Flow             |                         |                  |                   | Hybrid (De        | efault setting) |                       | •             |          |
| davedemo    | .concord.net        |                         |                  |                   |                   |                 |                       | DOMAINS       |          |
| Departmer   | it under which acc  | counts will be create   | d using self-reg | istration process |                   |                 |                       |               |          |
| System Fe   | derated Accounts    |                         |                  |                   |                   |                 |                       | DEPARTMENT    |          |
| Allow creat | ion of new user a   | ccount by an employ     | ee               |                   | Yes               |                 |                       | • 0           |          |
| Allow assoc | iation of user acc: | ount by an employe      | e                |                   | Yes               |                 |                       | • 0           |          |
| Disable Inb | ound Fax Service    |                         |                  |                   | No                |                 |                       | J Ø           |          |
|             |                     |                         |                  |                   |                   | Up              | date Di               | scard Changes |          |

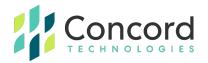

3. Ensure the **Enable** checkbox is checked and click the **Update** button to enable federation:

| Top level department    | DEPARTMENT LEVEL 1     |
|-------------------------|------------------------|
| First level department  | DEPARTMENT LEVEL 2     |
| Second level department | DEPARTMENT LEVEL 3     |
| ustom field claims 😧    |                        |
| Custom 1                | CUSTOM 1               |
| Custom 2                | CUSTOM 2               |
| Custom 3                | CUSTOM 3               |
| Custom 4                | CUSTOM 4               |
| Enable                  |                        |
|                         | Update Discard Changes |

This completes the second phase of the federation configuration in the Concord admin portal. At this point, any user who attempts to login to the Concord portal with a username containing the redirect domain will be redirected to the configured identity management endpoint.

This may complete all the requirements you have for federation. If you are interested in using custom claims to create users in specific Concord departments, see **Appendix A** which describes the process of creating and assigning custom claims.

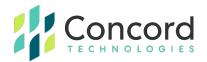

### **Best Practices**

• It is highly recommended that you create an administrative account that has access to the federated tab but that itself does not use federation. The reason being is that if, for some reason, you enable federation and there is an issue, this admin account can easily login to the Concord portal and disable federation.

Without this non-federated admin account, it is possible that you could lock all users out of the Concord portal with no ability to disable federation.

An example of a non-federated admin account would be to create an admin with the username of "FirstName.LastName" rather than user@domain.com where "domain.com" is the federated domain.

• Related to the first bullet point, if you create admin and user accounts for the same person, we recommend that the admin account use this "FirstName.LastName" convention and the user account uses the e-mail address for that user.

This is to ensure that if you choose to use any of the Concord client utilities, which require a user account to authenticate to the Concord platform, that you can use federation for that user account.

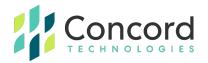

• Ensure the correct Grant Type settings are enabled:

| APPLICATION                    |                                                                                                    |
|--------------------------------|----------------------------------------------------------------------------------------------------|
| App integration name           | Concord Federation                                                                                                    |
| Application type<br>Grant type | Web<br>Client acting on behalf of itself<br>Client Credentials<br>Client acting on behalf of a user<br>Authorization Code<br>Interaction Code<br>Refresh Token |
|                                | <ul> <li>Implicit (hybrid)</li> <li>Allow ID Token with implicit grant type</li> <li>Allow Access Token with implicit grant type</li> </ul>                    |

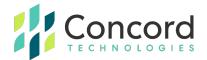

# **Getting Help**

Concord's customer service team is available Monday–Friday from 6:00 AM to 6:00 PM (Pacific Time).

- Phone: +1 (206) 441-3346
- Email: premiumsupport@concord.net
- Web: <u>https://concord.net/about/contact-us/</u>

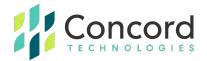

## **Appendices**

#### **Appendix A – Custom Claims**

Custom claims can be created and associated with a registered Okta application. These claims can then be used to specify additional user properties such as the department to create the Concord user in (when autocreating federated users), or to specify custom user fields that can be used for cover sheets or reporting.

- To create a new claim, select Security->API in the Okta administration portal.
- 2. On the API page, select Claims:

| Settings Scopes Claims | Access | Policies Token Preview                                 |        |        |          |
|------------------------|--------|--------------------------------------------------------|--------|--------|----------|
| Add Claim              |        |                                                        |        |        |          |
| Claim type             | Name   | Value                                                  | Scopes | Туре   | Included |
| All                    | sub    | (appuser != null) ? appuser.userName :<br>app.clientId | Any    | access | Always   |
| ID                     |        |                                                        |        |        |          |
| Access                 |        |                                                        |        |        |          |
|                        |        |                                                        |        |        |          |
|                        |        |                                                        |        |        |          |
|                        |        |                                                        |        |        |          |
|                        |        |                                                        |        |        |          |
|                        |        |                                                        |        |        |          |

3. Click the **Add Claim** button to create a new claim.

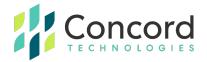

,

4. Enter in the name of the new claim, specify "ID Token" and add the value you want to be passed as part of the claim:

| Add Claim             |                               |
|-----------------------|-------------------------------|
| Name                  | OktaDepartment                |
| Include in token type | ID Token • Always •           |
| Value type            | Expression •                  |
| Value 🕑               | user.department               |
|                       | Expression Language Reference |
| Disable claim         | Disable claim                 |
| Include in            | • Any scope                   |
|                       | O The following scopes:       |
|                       | Create Cancel                 |
|                       |                               |

5. Click the Create button to save the new claim.

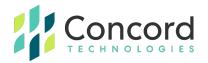

6. In the Concord Admin Portal, browse to the **Federated** tab and enter the newly created claim as a department claim:

| <mark>스</mark><br>Fax | Coverpage                                                                                                    | A Notifications | ر<br>Custom | Archive | U<br>Security | C<br>Federated | ©<br>Contacts      |  |
|-----------------------|----------------------------------------------------------------------------------------------------|-----------------|-------------|---------|---------------|----------------|--------------------|--|
| Additional (          | Additional Claims Support - helps Company to provision and utilize Concord's service and easily manage internal processes. |                 |             |         |               |                |                    |  |
| Departmen             | t claims 🔞                                                                                                    |                 |             |         |               |                |                    |  |
| OktaDepa              | rtment                                                                                                    |                 |             |         |               |                | DEPARTMENT LEVEL 1 |  |
| First level           | department                                                                                                    |                 |             |         |               |                | DEPARTMENT LEVEL 2 |  |
| Second lev            | el department                                                                                                    |                 |             |         |               |                | DEPARTMENT LEVEL 3 |  |
| Custom fiel           | d claims 🔞                                                                                                    |                 |             |         |               |                |                    |  |
| Custom 1              |                                                                                                    |                 |             |         |               |                | CUSTOM 1           |  |
| Custom 2              |                                                                                                    |                 |             |         |               |                | CUSTOM 2           |  |
| Custom 3              |                                                                                                    |                 |             |         |               |                | CUSTOM 3           |  |
| Custom 4              |                                                                                                    |                 |             |         |               |                | CUSTOM 4           |  |
| Enable                |                                                                                                    |                 |             |         |               |                |                    |  |

7. Save the changes.

This completes the federated SSO configuration. You should now be able to test associating or creating users via the federated SSO process.